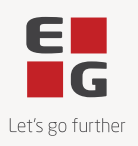

## **Guide til at læse og underskrive kontrakter i DocuSign**

Version 1.0 15-05-2024

DocuSign er EG's Contract Lifecycle Management System. Vi anvender DocuSign fordi det er et værktøj, der gør det nemt at læse, underskrive og arkivere kontrakter.

Når du indgår en aftale med EG, så modtager du din kontrakt elektronisk via DocuSign.

Det er ikke nødvendigt at oprette sig som bruger i DocuSign for at kunne underskrive en kontrakt i DocuSign.

### **Guide**

#### **1. Du modtager en e-mail fra DocuSign**

Selve processen starter, når du modtager en e-mail fra DocuSign. Når du modtager noget fra EG, så indeholder DocuSign e-mailen altid et EG logo og den sendes fra følgende e-mailadresse: [no-reply@docusign.eg.dk.](mailto:no-reply@docusign.eg.dk)

For at tilgå dokumentet skal du klikke på den røde knap **'GENNEMSE DOKUMENT'**, hvorefter du vil blive ført ind til en DocuSign side.

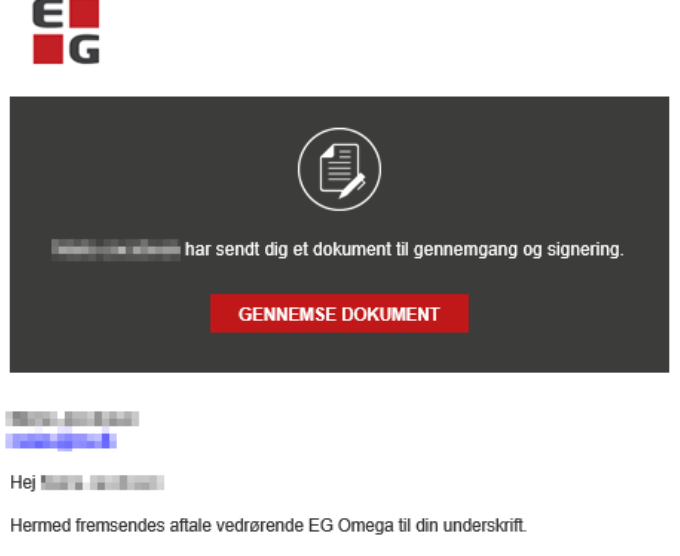

For at læse og underskrive aftalen skal du klikke på knappen ovenfor. Du kommer herefter ind i DocuSign, hvor du også har mulighed for at downloade dokumentet eller videresende det til underskrift hos en anden.

Hvis du oplever udfordringer med DocuSign, kan du finde hjælp på vores hjemmeside her: https://eq.dk/om-eq/compliance.

Leveringsbetingelser og databehandleraftale

Aftalen kan indeholde links til blandt andet EG's leveringsbetingelser og databehandleraftale, som du kan tilgå ved at downloade dokumentet som en PDF fra DocuSign eller ved at klikke på dette link: https://global.eg.dk/about-eg/legalinformation/

Du er velkommen til at række ud til **men for det bylde** hvis ovenstående giver anledning til spørgsmål

Med venlig hilsen EG Danmark A/S

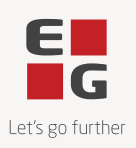

#### **2. Gennemgå kontrakten**

Her kan du læse og underskrive kontrakten – helt uden at du har en DocuSign bruger.

For at starte gennemgangen af kontrakten skal du klikke på den røde knap **'FORTSÆT'**.

Hvis du klikker på **'ANDRE HANDLINGER'**, kan du vælge mellem følgende muligheder:

- Afslut senere
- Udskriv og underskriv
- Tildel til en anden
- Annuller
- EG Support
- Få mere at vide om DocuSign
- Vis historik
- Vis certifikat (PDF)
- Sessionsoplysning

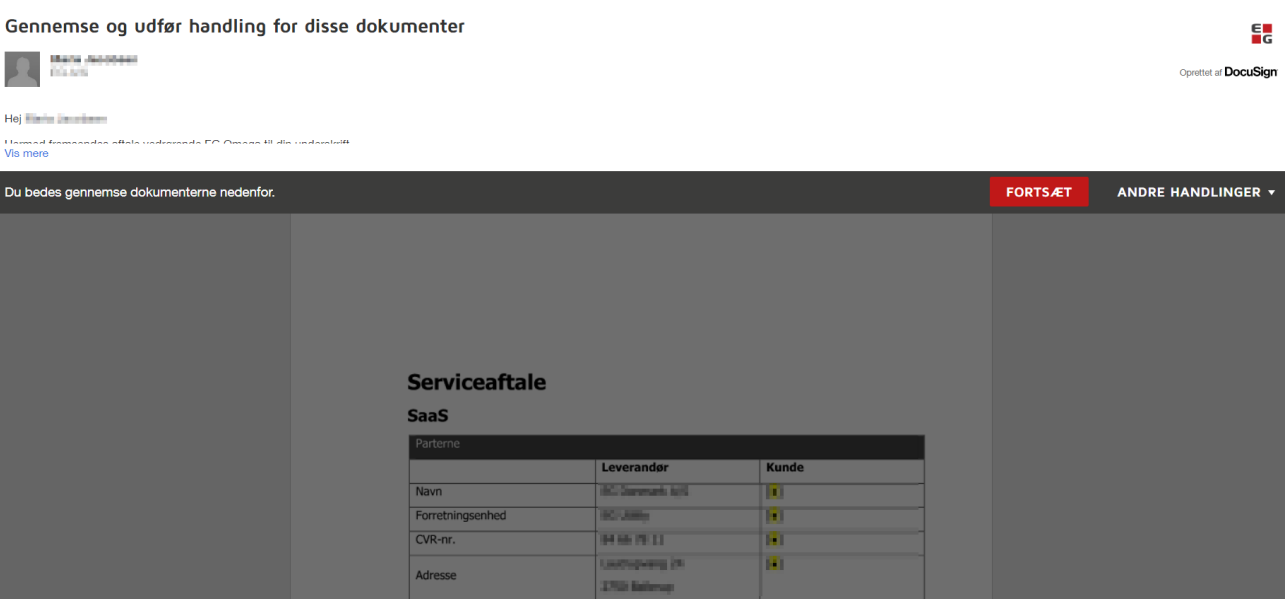

#### **3. Gennemlæs kontrakten**

Når du klikker på den røde knap **'FORTSÆT'** vil du få mulighed for at læse kontrakten.

Til venstre kan du klikke på den røde knap **'START'** for at blive ført ned til den side, hvor du skal underskrive kontrakten.

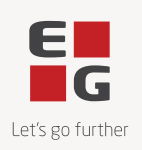

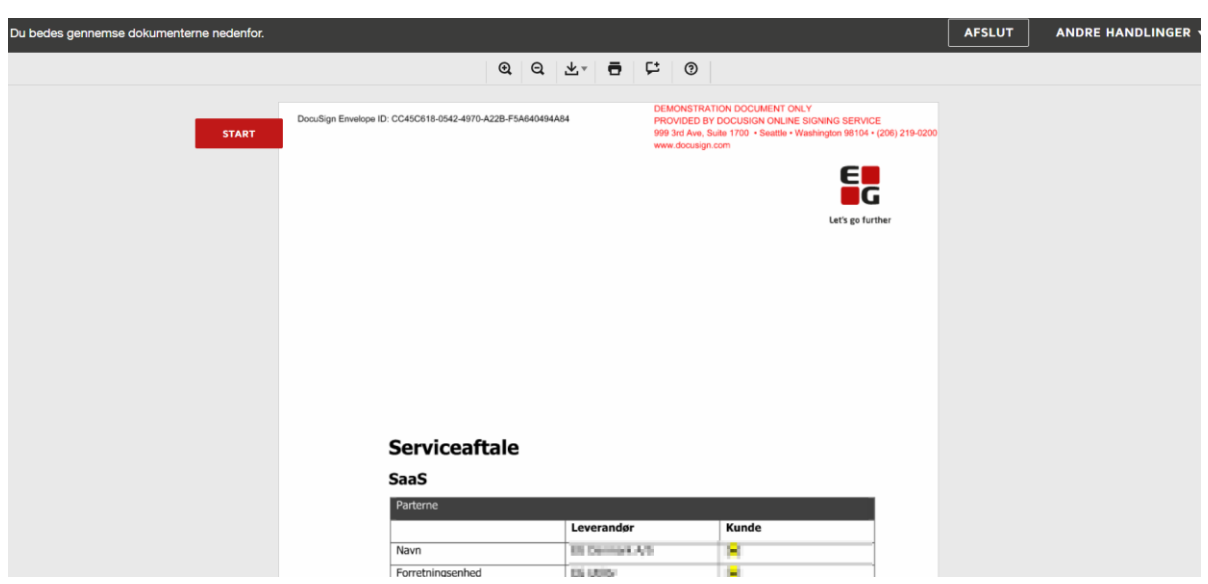

#### **4. Underskriv kontrakten**

Afhængigt af hvilken type af kontrakt, du har modtaget, skal du enten underskrive ved at sætte din signatur eller ved at godkende dokumentet via en checkbox.

For at underskrive kontrakten skal du klikke på signaturfeltet og derefter på **'AFSLUT'**.

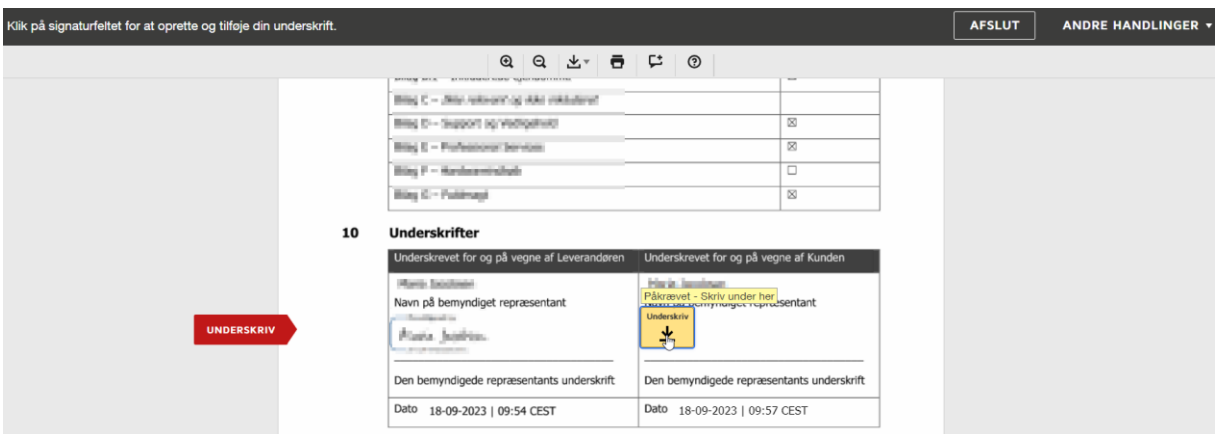

Når du har klikket på **'AFSLUT'** bliver du bedt om at logge ind. Det er ikke nødvendigt, så du kan blot klikke på **'NEJ TAK'**.

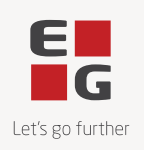

৺▲  $\bar{\mathbf{C}}$ 

Log ind på DocuSign

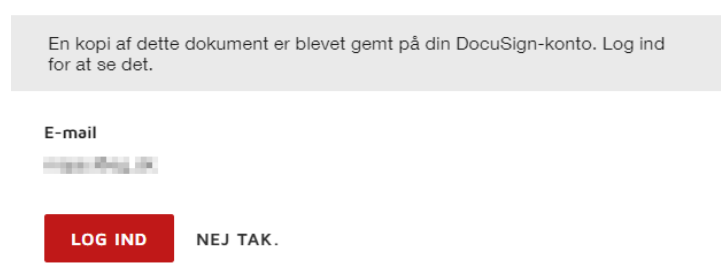

#### **5. Du modtager den underskrevne kontrakt på e-mail**

Når alle parter har underskrevet kontrakten, modtager du en e-mail notifikation fra DocuSign. I denne e-mail finder du den underskrevne version af kontrakten.

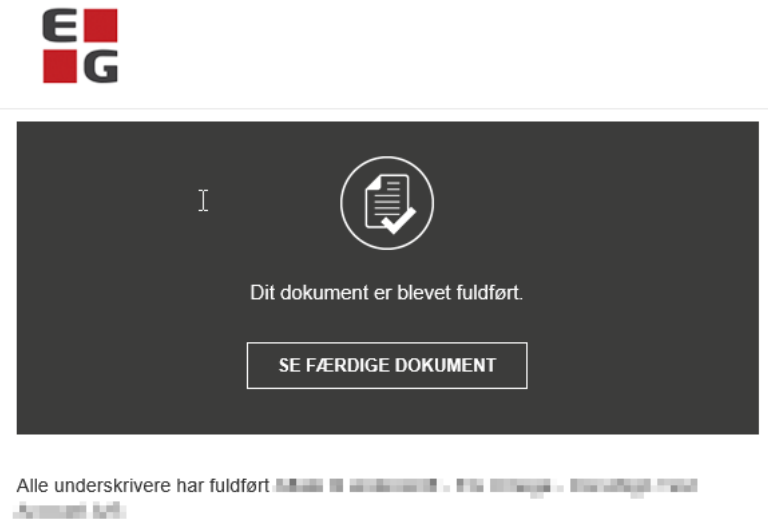

Oprettet af DocuSign

## **Problemer med at tilgå kontrakten?**

Hvis du oplever udfordringer med at tilgå linket i e-mailen, kan det skyldes, at linket er udløbet. Af hensyn til sikkerheden udløber linket i e-mailen efter fem klik eller 48 timer.

Når du klikker på det udløbne link første gang, sendes der automatisk en ny e-mail, og der vises en ny side, der informerer om, at linket er udløbet.

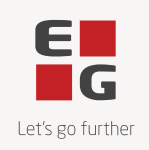

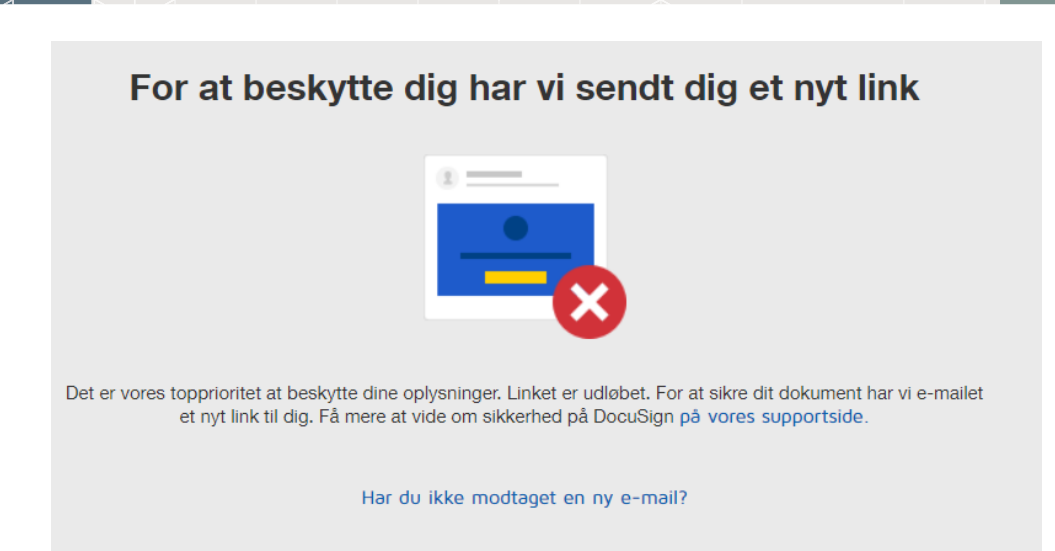

Hvis du efterfølgende klikker på det udløbne link igen, bliver der ikke automatisk sendt en ny e-mail. Her skal du selv klikke på knappen **'SEND ET NYT LINK'**, for at få sendt et nyt link eller logge ind på DocuSign.

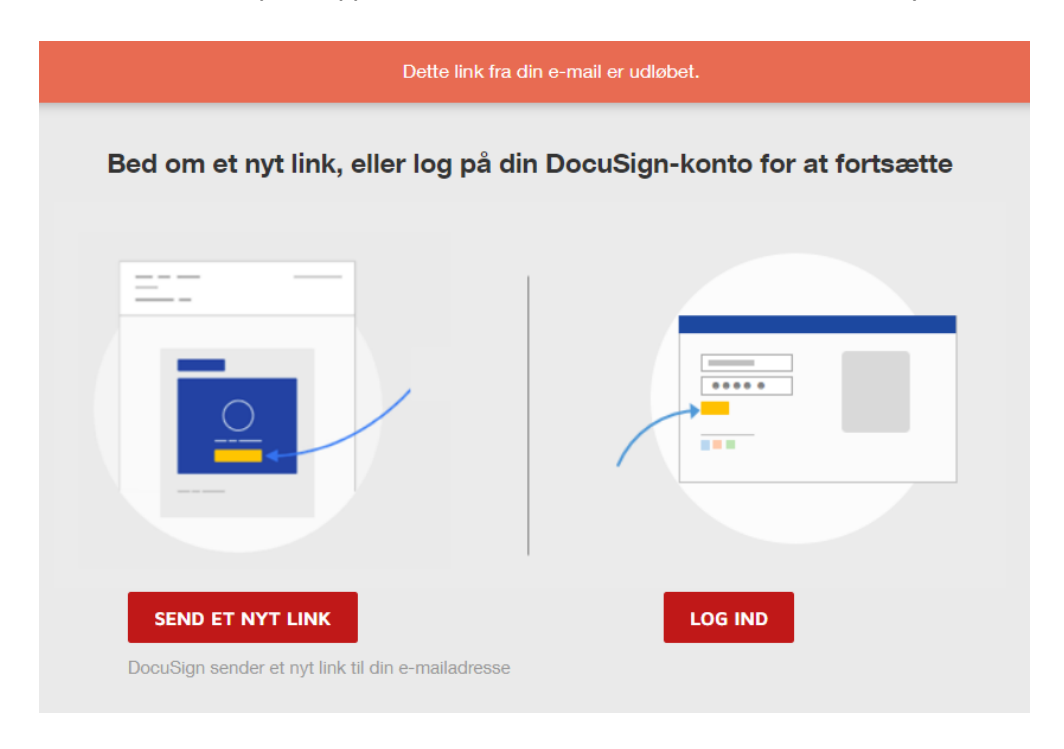

# **Spørgsmål?**

Hvis du har spørgsmål til din kontrakt eller til DocuSign er du altid velkommen til at skrive til os på mail [agreement@eg.dk.](mailto:agreement@eg.dk)

Med venlig hilsen EG